# **How to View Your Splunk Certifications**

Please always refer to **Credly** for secure, accurate, and up-to-date proof of certification (including date of expiration).

#### **Instructions for Customers**

- 1. Log into your **[splunk.com](http://splunk.com/education)** account.
- 2. Click **Support > Support Portal**.
- 3. Click **Get Started > Certifications**.

**Status** column shows **Active** (current) vs. **Inactive** (expired).

**Certificate** and **Badges** columns show options for download.

See **[here](#page-2-0)** for more detailed instructions.

#### **Instructions for Partners**

- 1. Log into your **[Partner Portal](https://partners.splunk.com/English/Partnerverse/home.aspx)**.
- 2. Click **Learn > Certification**.
- 3. Click **My Certifications**.

**Status** column shows **Active** (current) vs. **Inactive** (expired).

**Certificate** and **Badges** columns show options for download.

See **[here](#page-7-0)** for more detailed instructions.

 $s$ plunk > turn data into doing

- **Quick Links** For splunk.com login assistance, please contact [Splunk Support.](https://www.splunk.com/en_us/about-splunk/contact-us.html#tabs/tabparsystabsCustomerSupport4)
	- For Partner Portal login assistance, please contact [Partner+@splunk.com.](mailto:Partner+@splunk.com)
	- Please see our [Recertification Policy](https://www.splunk.com/pdfs/training/Splunk-Recertification-Policy.pdf) for how to keep your certifications current and active.

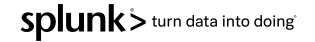

<span id="page-2-0"></span>**Step 1: Log into your [splunk.com](https://www.splunk.com/) account.**

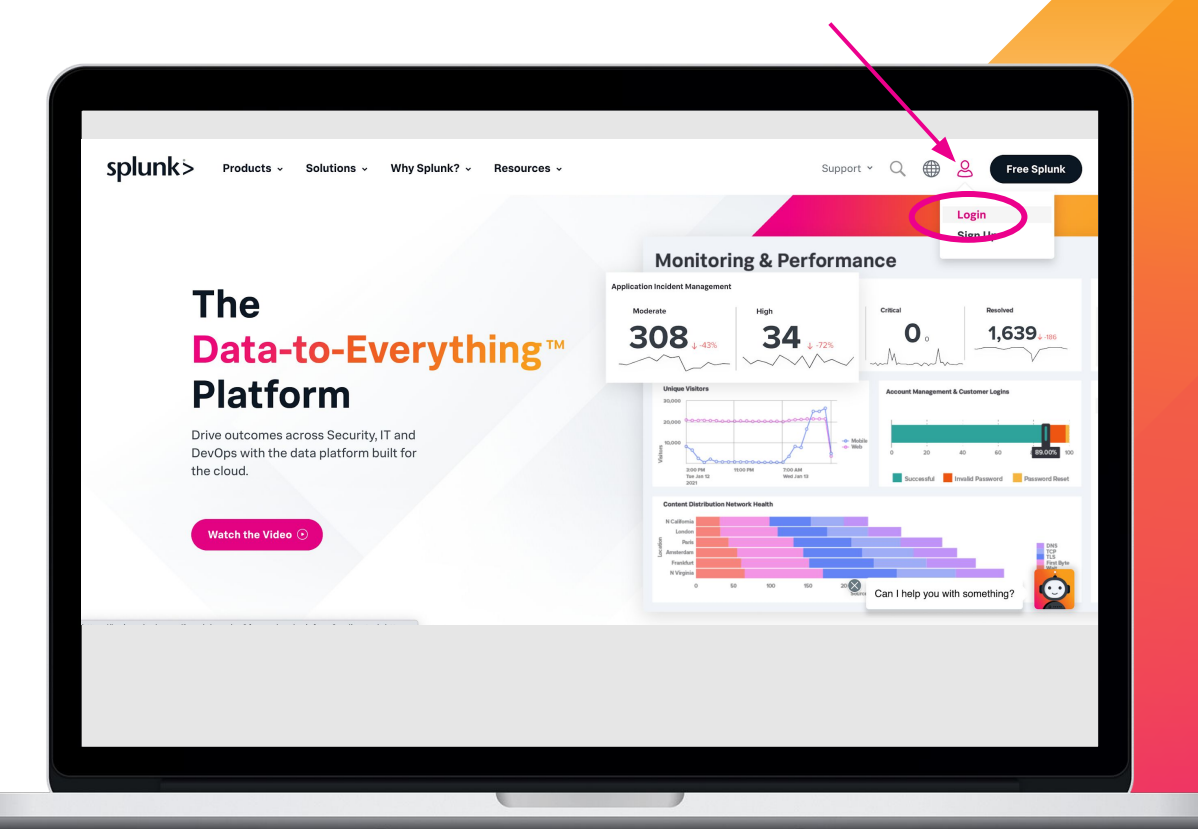

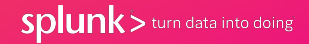

ノノノノノノノノ

**Step 2: Click Support > Support Portal.**

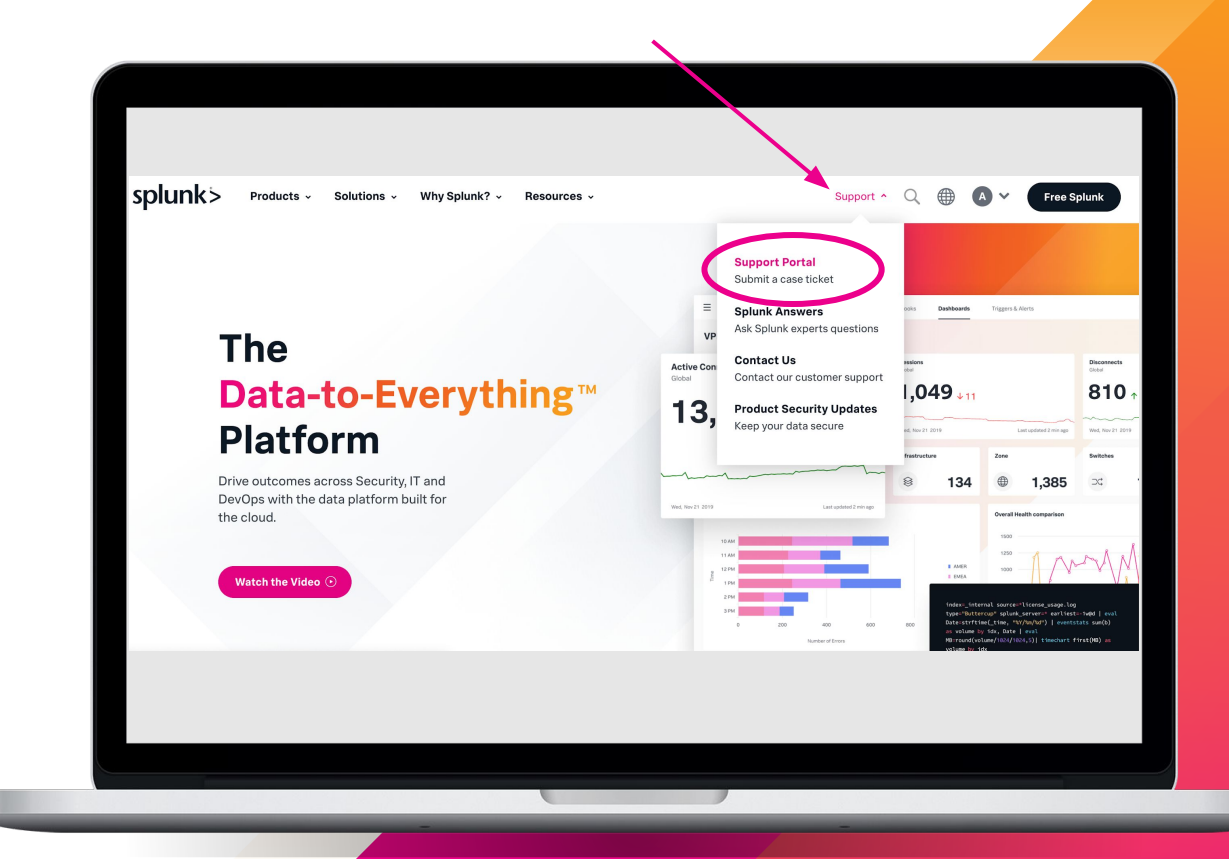

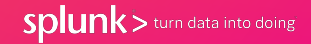

ノノノノノ

**Step 3:**

**Click on Get Started and Select Certifications.**

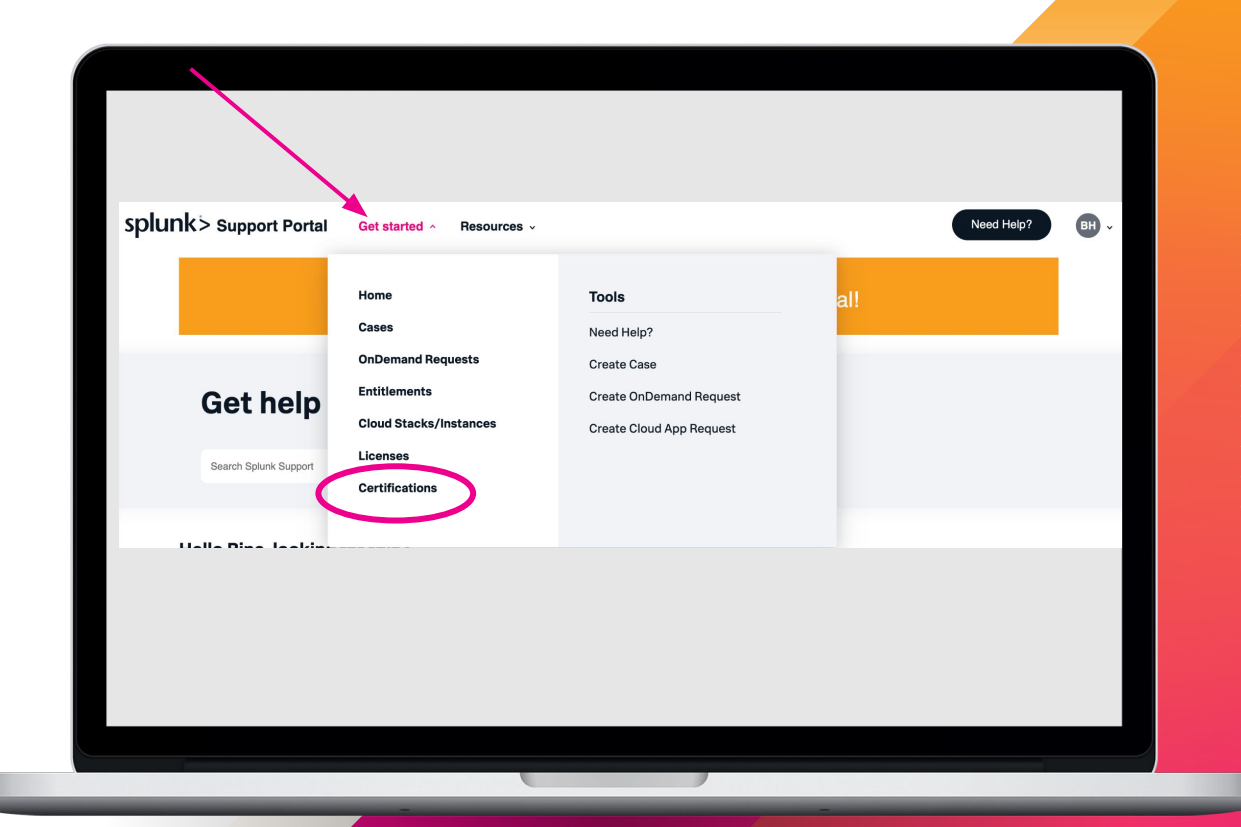

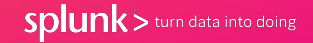

Certifications are grouped under two headings:

- **● Active**
- **● Out of Date**

By default, the Portal shows **Active** certifications.

Candidates with **Active** certifications can use the Certificate column to download a copy.

**Please remember: [Credly](https://www.credly.com/users/sign_in) digital badges are your primary proof of certification.**

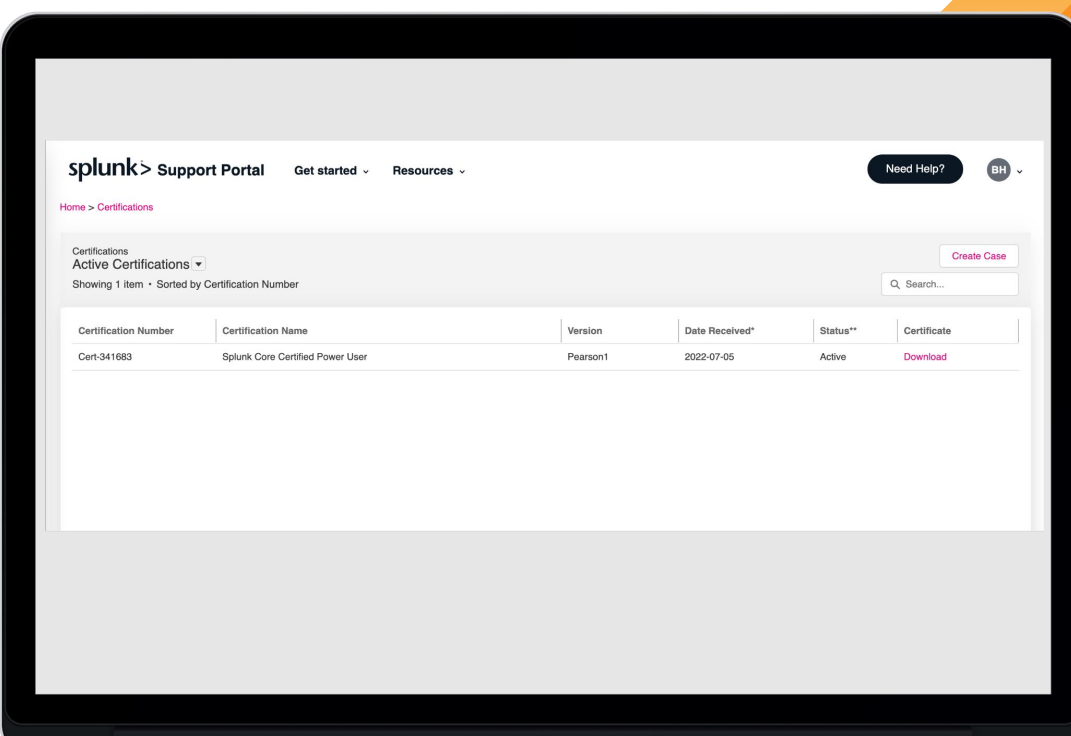

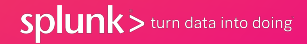

To view your **Inactive** certifications, **click** on the **arrow** next to Active Certifications. **Select Out of Date Certifications** in the menu.

Candidates who wish to regain current standing in the program, but whose certifications have all been marked **Inactive** can click **[here](https://www.splunk.com/pdfs/training/Inactive-Certification-Next-Steps.pdf)** for next steps.

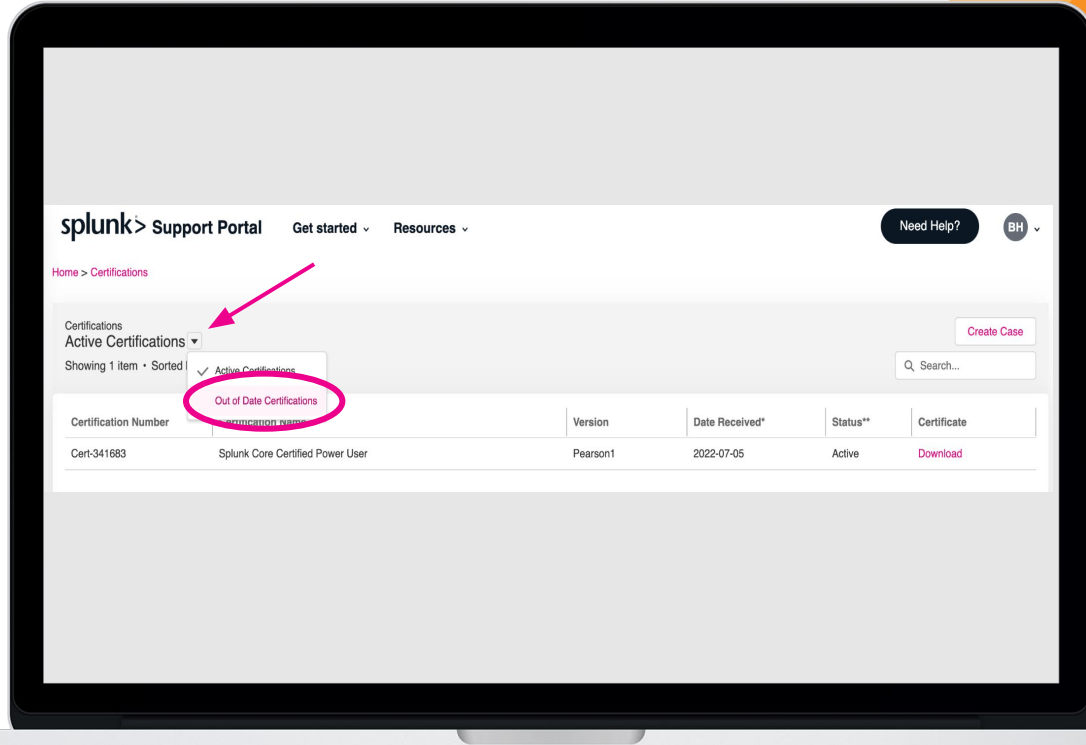

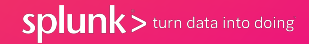

<span id="page-7-0"></span>**Step 1:**

**From splunk.com, click Why Splunk? and select Partners.**

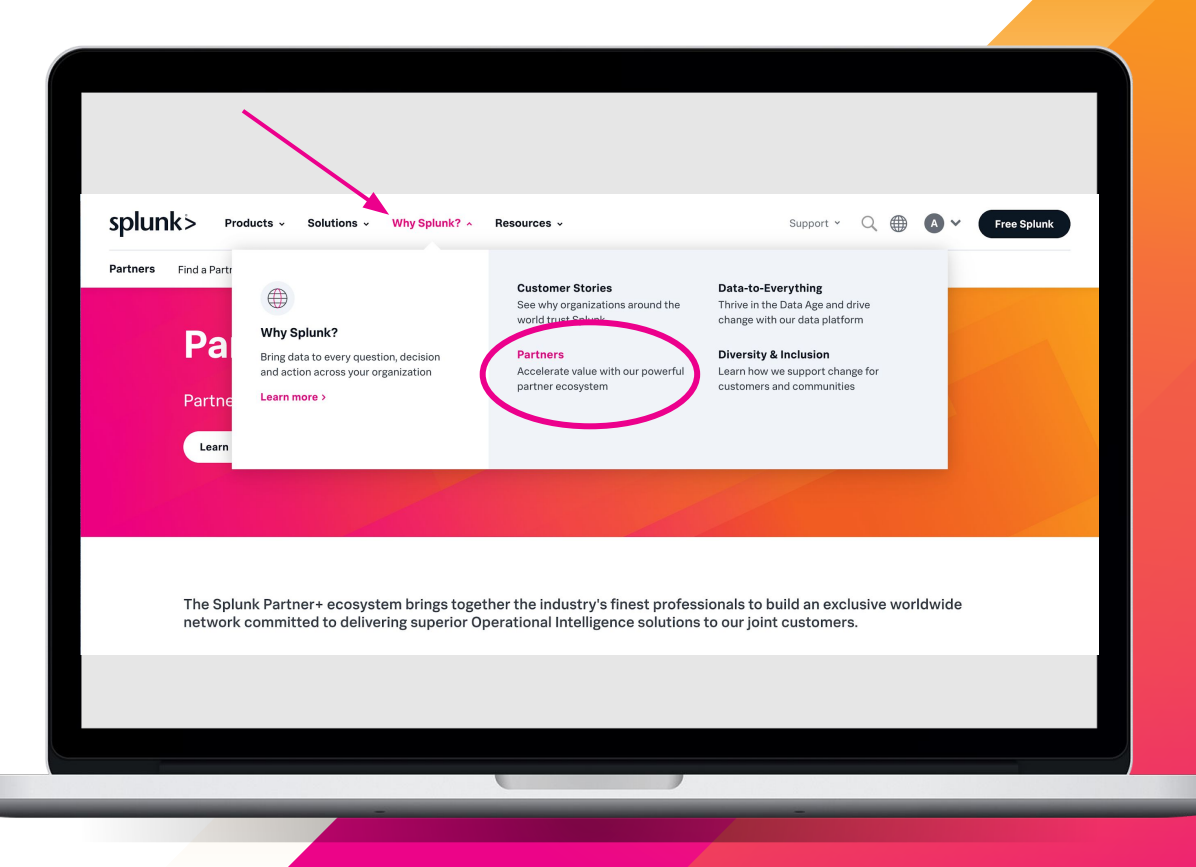

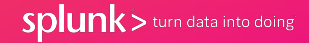

**Step 2: Click on Partner Portal Login and login.**

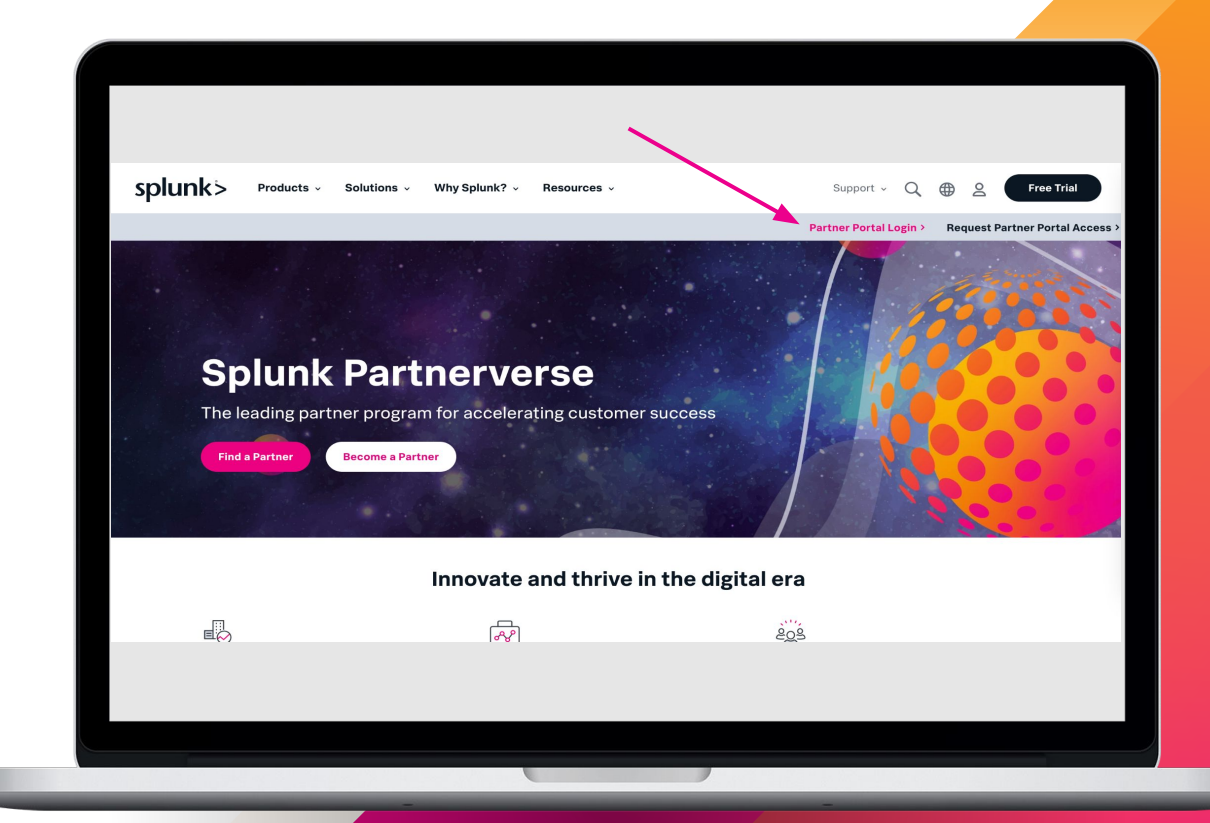

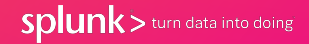

ノノノノノノノノ

**Step 3: Click LEARN > CERTIFICATIONS.**

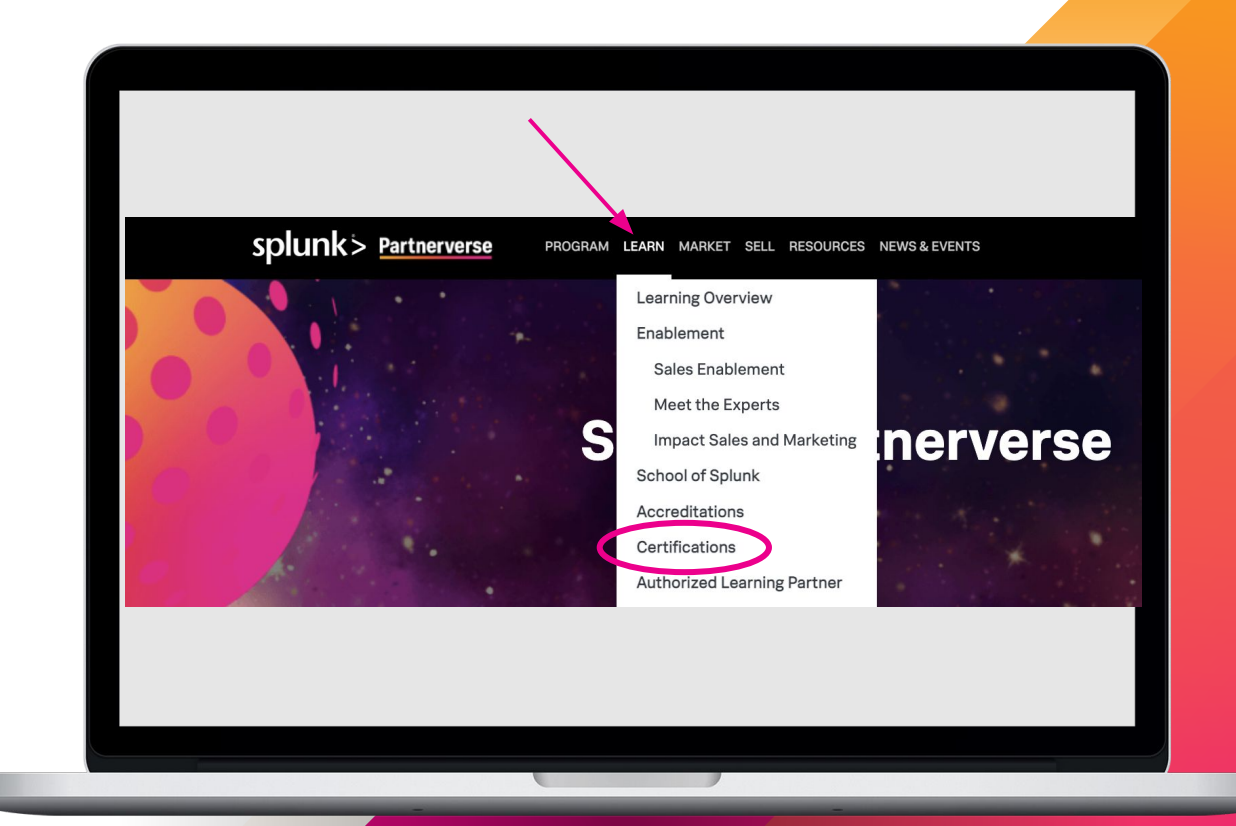

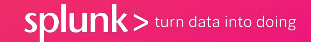

ノノノノノノノノ

**Step 4: Click My Certifications.**

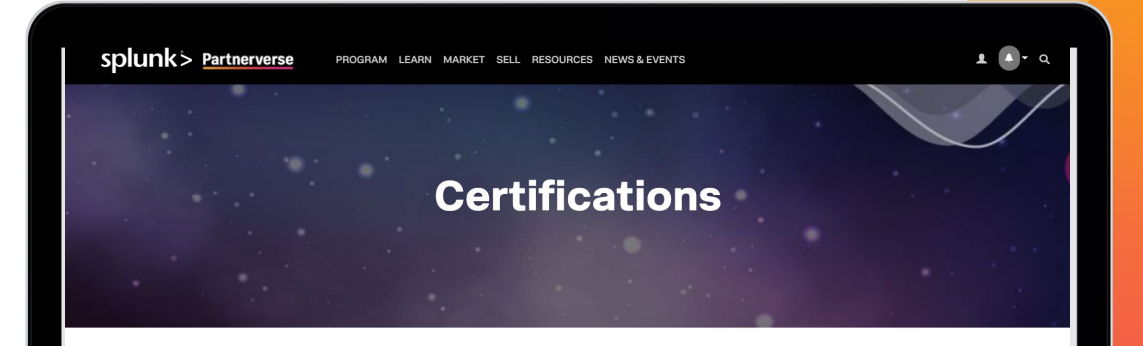

#### **Certifications Overview**

Certification is a critical and valuable component to growing your Splunk practice and demonstrating your Splunk technical acumen. A Splunk certification is your key differentiator in the marketplace. Splunk certifications provide professional learning paths to help guide you through the training process in a structured and meaningful way. Most Splunk credentials, such as accreditations and certifications, have Continuing Education Unit (CEU) values.

Please Note: An individual sourrent Splunk Certifications are transferable from one Splunk Partner company to another with changes of their employment.

My Certifications

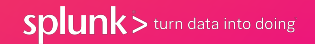

See **Status** column for program standing.

Candidates who wish to regain current standing in the program, but whose certifications have all been marked **Inactive** can click **[here](https://www.splunk.com/pdfs/training/Inactive-Certification-Next-Steps.pdf)** for next steps.

Candidates with **Active** certifications can use the Certificate and Badges columns to download a copy.

**Please remember: [Credly](https://www.credly.com/users/sign_in) digital badges are your primary proof of certification.**

For questions regarding the Accreditations program, please contact [accreditations@splunk.com.](mailto:accreditations@splunk.com) splunk> Partnerverse

MARKET SELL RESOURCES NEWS & EVENTS

 $1 + 9$ 

#### **Your Credentials**

Find the list of your Splunk credentials below. You can download a certificate of completion from the table below. To access your active credential badges, please refer to the How to Download Splunk Badges Guide.

Your Splunk credentials with the status "Inactive" means the credential has expired or has been replaced by more recently earned credential. Splunk encourages partners with "Inactive" status to renew your Splunk credentials by completing any updated recommended coursework and successfully completing any associated assessments.

#### Your **Active** Credentials

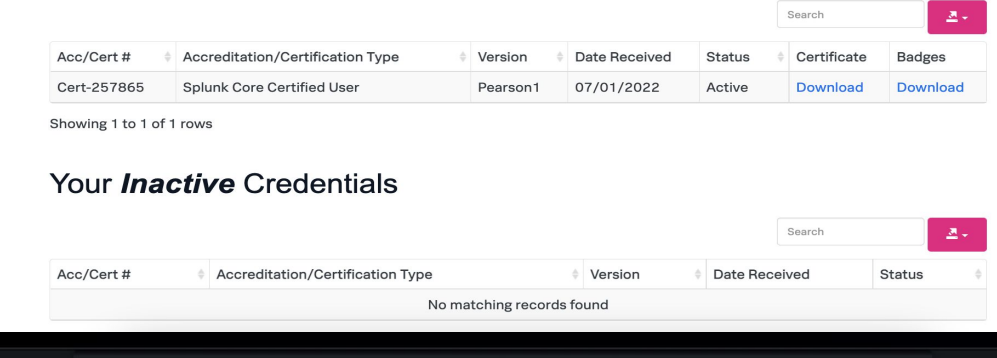

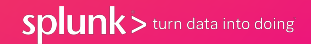